### **Download Digital**  OverDrive **Audiobooks from**

Audiobooks for Supported Devices\*

*PLEASE NOTE: You will need a valid Northville Library card. You will also need either a Mac or PC to download Audiobook titles. Do not use these instructions for tablets and phones; use the OverDrive Media Console app instead.*

*\* Includes eReaders, MP3 players, and computers. Visit help.overdrive.com/#devices for information about supported devices.*

## **Setup (Only Do Once)**

- 1. From a computer browser go to *www.northvillelibrary.org*.
- 2. On the Library's website click **Downloads** from the menu and select **Download Destination**.
- 3. You will be redirected to **Download Destination**'s website. Click the **Help** icon near the top right. Click **Applications** then select **OverDrive Media Console**.
- 4. Select either **Mac** or **Windows** from the menu depending on your type of computer. Install the free software. *Notes: iTunes must also be installed to transfer to an Apple® device. Windows Media Player must be installed on Windows computer for WMA Audio book formats. WMA files can be transferred to an Apple® device only through a Windows computer.*

#### **Borrowing Audio books**

- 1. From a computer browser go to *www.northvillelibrary.org*.
- 2. On the Library's website click **Downloads** from the menu and select **Download Destination**.
- 3. You will be redirected to **Download Destination**'s website. Click **Sign In** from the top right.
- 4. Select **Northville District Library** and enter your **library card number** and **PIN.** Click **Sign In.**
- 5. Browse for either **MP3 Audiobook** or **WMA Audiobook** (Windows computer only) titles by entering a search term in the search text box.
	- a. Any titles of interest that are not available can be placed on hold by selecting **Place a Hold**. Enter your email address and determine whether you want to **Automatically borrow this title when it becomes available** or not check this option and instead receive an email alert (you will then have 3 days (72 hours) to login to your **Account** and check the item out).
	- b. If the title is available select **Borrow**. The title is immediately checked out to your account and can be found in your account **Bookshelf**.
- 6. Click the **Download** button next to the title to store it onto your computer. Check either **MP3 Audiobook** or **WMA Audiobook** (Windows computer only) then click **Confirm & Download.**
- 7. The **OverDrive Media Console** will automatically open. Click **OK** in the pop-up to begin.
- 8. Select the part(s) you want to download and click **OK**.
- 9. Once the part(s) have finished downloading they can be transferred to a supported device.
- 10. Plug the device into the computer.
- 11. Click the **Transfer** button **in OverDrive Media Console**.
- 12. On the pop-up click **Next**. Select your device from the **Player** dropdown menu then click **Next**.
- 13. Once the Audiobook part(s) are transferred to the device it can be removed from the computer.

## **Other Info**

- The default checkout period is 14 days for Audiobooks.
- You may check out up to 6 titles at one time.
- If you finish listening to a title before the expiration date you may return it early in the **OverDrive Media Console** on your computer.
	- 1. Click the **Delete** button  $\mathsf{X}$ .
	- 2. In the pop-up select **Return/Delete**.
	- 3. Delete the Audiobook off your device.
- You may have up to 10 titles on hold at one time.
- Some Audiobook titles can be burned onto a CD through the **OverDrive Media Console**.

# **Need More Help?**

- Email: **downloaddestination@gmail.com** email help supported by librarians throughout The Library Network.
- One-on-One eBook & eMagazine Help @ the Library. Register online, at the Information Desk, or call 248-349-3020.

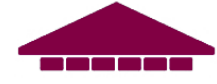